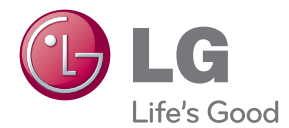

# MANUAL DEL PROPIETARIO MONITOR LCD

Lea este manual con cuidado antes de utilizar el equipo y guárdelo para futuras consultas.

### MODELOS DE MONITOR LCD

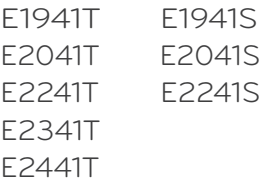

**Esta unidad se diseñó y fabricó para garantizar la seguridad personal; sin embargo, el uso inadecuado de la unidad puede causar descargas eléctricas o riesgo de incendios. Con el fin de permitir un funcionamiento correcto de todas las opciones de seguridad incorporadas en esta pantalla, respete las siguientes normas básicas para su instalación, uso y mantenimiento.**

### **Seguridad**

Utilice únicamente el cable de alimentación suministrado con la unidad. Si el cable que va a utilizar no es el suministrado por el proveedor, asegúrese de que ha sido debidamente homologado según la normativa local correspondiente. Si este cable de alimentación tuviera algún defecto, póngase en contacto con el fabricante o con el servicio de reparación autorizado más próximo para sustituirlo por otro.

El cable de alimentación se utiliza como dispositivo de desconexión principal. Asegúrese de que puede acceder fácilmente al enchufe tras la instalación.

Conecte la pantalla únicamente al tipo de fuente de alimentación indicada en las especificaciones de este manual o que figura en la pantalla. Si no está seguro del tipo de fuente de alimentación de que dispone, consulte con su distribuidor.

Las tomas de corriente de CA y los cables de extensión sobrecargados, así como los cables de alimentación desgastados y los enchufes rotos son peligrosos y pueden ser la causa de descargas o incendios. Llame al técnico del servicio de mantenimiento para sustituir estos componentes.

Mientras esta unidad esté conectada a la toma de corriente, seguirá conectada a una fuente de alimentación incluso si apaga la unidad con el interruptor.

No abra la pantalla:

- En el interior no hay componentes que el usuario pueda reparar.
- En el interior el voltaje es alto y peligroso incluso cuando no hay suministro de alimentación.
- Póngase en contacto con su distribuidor si la pantalla no funciona correctamente.

Para evitar lesiones personales:

- No coloque la pantalla en una estantería inclinada a menos que esté correctamente asegurada.
- Utilice únicamente un lugar recomendado por el fabricante.
- No deje que caiga ningún objeto sobre el producto y evite cualquier golpe. No arroje juguetes ni otros objetos a la pantalla del producto. Puede ocasionar daños personales, problemas en el producto y dañar la pantalla.

Para evitar incendios u otros peligros:

- Apague siempre la pantalla (OFF) si va a salir de la habitación por un tiempo prolongado. Nunca deje la pantalla encendida (ON) cuando salga de casa.
- Evite que los niños arrojen o metan objetos por las aberturas de la pantalla. Algunas piezas internas emiten niveles de voltaje peligrosos.
- No añada accesorios que no hayan sido diseñados para esta pantalla.
- Si no presta atención a la pantalla durante un período de tiempo prolongado, desconéctela de la toma de la pared.
- En caso de tormenta o relámpagos, nunca toque el cable de alimentación ni el cable de señal ya que es muy peligroso. Se puede producir una descarga eléctrica.

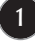

### **Durante la instalación**

No coloque objetos sobre el cable de alimentación ni los pase por encima de él; no coloque la pantalla donde el cable de alimentación pueda resultar dañado.

No utilice esta pantalla cerca del agua como en una bañera, un lavabo, un fregadero, en suelo mojado o cerca de una piscina.

Las pantallas incluyen aberturas de ventilación para permitir la expulsión del calor que generen durante el funcionamiento. En caso de bloqueo de estas aberturas, el calor acumulado puede causar fallos o incluso incendios. Por lo tanto, NUNCA:

- Bloquee las ranuras de ventilación inferiores colocando la pantalla en una cama, un sofá, una alfombra, etc.
- Coloque la pantalla en un habitáculo cerrado a menos que disponga de ventilación adecuada.
- Cubra las aberturas con tela u otro material.
- Coloque la pantalla cerca o encima de un radiador o una fuente de calor.

No roce ni golpee la pantalla LCD de matriz activa con nada que sea duro, ya que podría arañarla, estropearla o dañarla de forma permanente.

No presione la pantalla LCD con el dedo por un período de tiempo prolongado, porque podría provocar que la imagen se quedase en la pantalla.

Algunos defectos de punto podrían aparecer como manchas rojas, verdes o azules en la pantalla. Sin embargo, esto no afectará al funcionamiento de la pantalla.

Si es posible, utilice la resolución recomendada para obtener la mejor calidad de imagen en la pantalla LCD. Si se utiliza en otro modo que no sea la resolución recomendada, podrían aparecer en la pantalla algunas imágenes a escala o procesadas. Sin embargo, esto es característico del panel LCD de resolución fija.

Si deja una imagen fija en la pantalla durante un período de tiempo prolongado, puede que la pantalla se dañe y la imagen se deteriore. Asegúrese de que su monitor tiene un salvapantallas. Este fenómeno también ocurre en productos de otros fabricantes, y es un caso que no está contemplado en la garantía.

No golpee ni arañe la parte frontal o lateral de la pantalla con objetos metálicos. Podría causar daños a la pantalla.

Asegúrese de que el panel mira hacia delante y sujételo con ambas manos para moverlo. Si deja caer el producto, resultaría dañado y podría causar descargas eléctricas o fuego. Póngase en contacto con un servicio técnico para repararlo.

Evite las altas temperaturas y humedad.

### **Limpieza**

- Desenchufe la pantalla antes de limpiar su superficie.
- Utilice un paño ligeramente húmedo, no mojado. No utilice un aerosol directamente sobre la pantalla porque un exceso de pulverización puede provocar descargas eléctricas.
- Al limpiar el producto, desenchufe el cable de alimentación y frótelo suavemente con un paño suave para evitar arañarlo. No lo limpie con un paño mojado ni pulverice agua ni ningún otro líquido directamente sobre el producto. Podría causar descargas eléctricas. (No utilice productos químicos como el benceno, disolventes de pintura o alcohol)
- Pulverice agua sobre un paño suave de 2 a 4 veces y úselo para limpiar el chasis frontal; frote sólo en una dirección. Demasiada humedad puede causar la aparición de manchas.

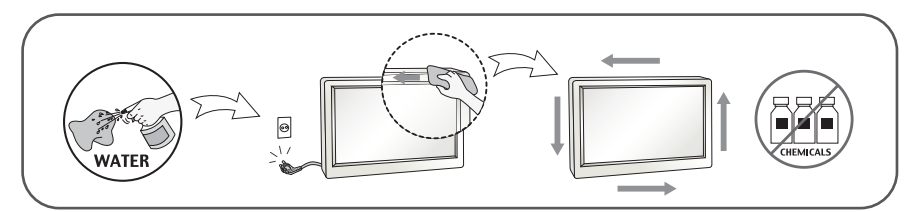

### **Volver a embalar**

l No tire la caja ni los materiales de embalaje. Son un contenedor idóneo para transportar la unidad. Cuando traslade la unidad a otra ubicación, vuelva a embalarla en su material original.

### **Cómo deshacerse de materiales contaminantes de forma segura**

- No se deshaga de este producto de la misma forma que lo haría con los residuos generales de su hogar.
- Debe hacerlo según las normativas locales correspondientes.

### **!!! Gracias por seleccionar productos LGE !!!**

**Asegúrese de que los artículos siguientes se han incluido con su monitor. Si falta alguno, póngase en contacto con su distribuidor.** 

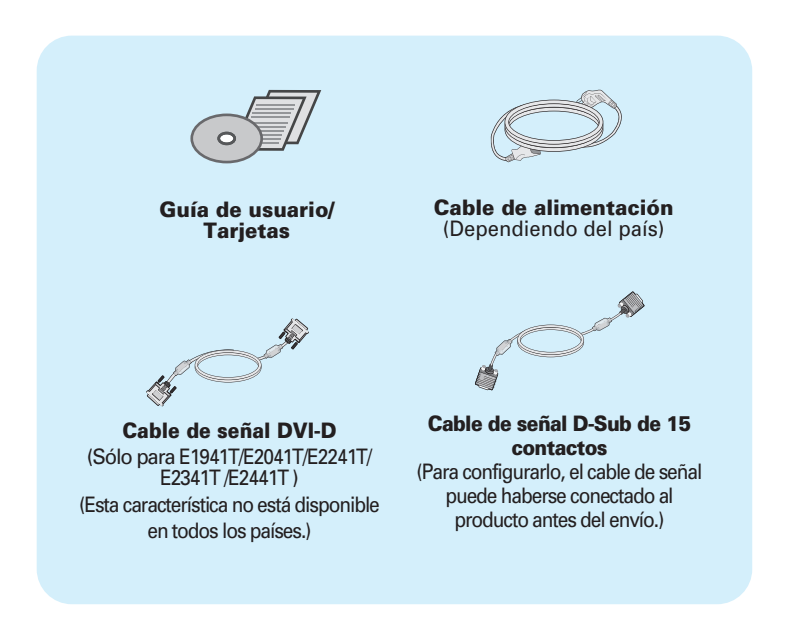

#### **NOTA**

- Estos accesorios pueden parecer distintos de los mostrados aquí.
- El usuario debe utilizar cables de interfaz de señal blindados (cable D-sub de 15 pines, cable DVI-D) con núcleos de ferrita para mantener la conformidad con el estándar del producto.

### Conexión de la pantalla

**Antes de instalar el monitor, asegúrese de que no se está suministrando alimentación ni al monitor, ni al sistema informático ni a otros dispositivos conectados.** 

### **Instalación de la base de soporte (A type)**

**1.** Coloque el monitor cara abajo sobre un paño suave.

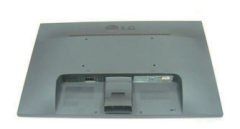

- **2.** Monte el soporte en el producto en la dirección correcta, tal como semuestra en la imagen. Asegúrese de empujarlo hasta que sienta el "clic".
- **3.** Monte la Stand Base (Base del soporte)en Stand Body la (Estructura de soporte) en la dirección correcta.

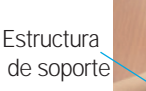

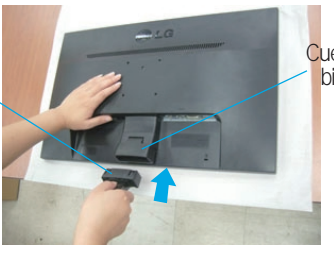

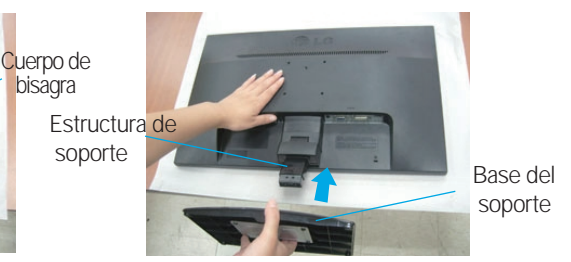

**4.** Utilice una moneda para apretar el tornillo de la parte trasera del soporte en el sentido de las agujas del reloj.

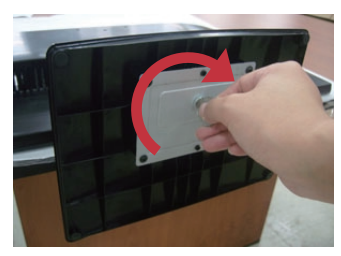

**5.** Una vez realizado el montaje levante el monitor con cuidado y vuélvalo hacia el frente.

#### **Importante**

- Esta ilustración muestra el modelo de general de conexión. Su monitor puede ser distinto a los elementos que se muestran en la ilustración.
- No mantenga el producto boca abajo sujetándolo únicamente por la base de soporte. El producto podría caerse y dañarse o causarle lesiones en el pie.

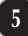

### **Desarmar el soporte**

**1.** Colocar un almohadón o paño suave sobre una superficie plana.

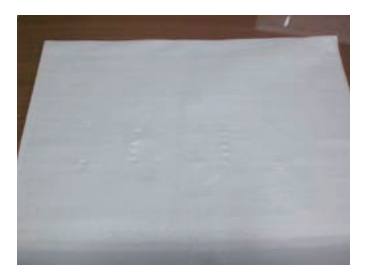

**3.**Retire el Cuerpo del Soporte y la Base del Soporte del producto en la dirección correcta, como se muestra en la imagen.

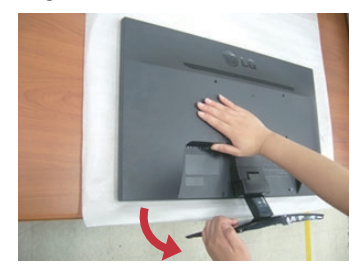

**2.** Colocar el monitor cara abajo sobre el almohadón o paño suave.

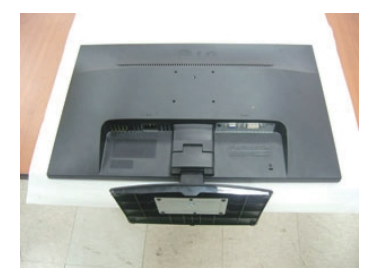

**4.**Utilice una moneda en la parte posterior de la Base del Soporte y gira el tornillo hacia la izquierda para aflojar.

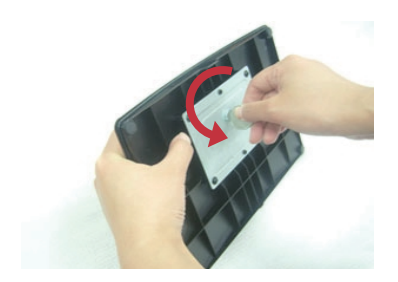

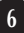

### Conexión de la pantalla

**Antes de instalar el monitor, asegúrese de que no se está suministrando alimentación ni al monitor, ni al sistema informático ni a otros dispositivos conectados.** 

### **Instalación de la base de soporte (B type)**

**1.** Coloque el monitor cara abajo sobre un paño suave.

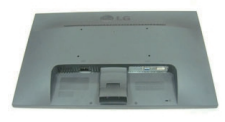

**2.** Monte el soporte en el producto en la dirección correcta, tal como semuestra en la imagen. Asegúrese de empujarlo hasta que sienta el "clic".

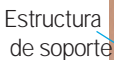

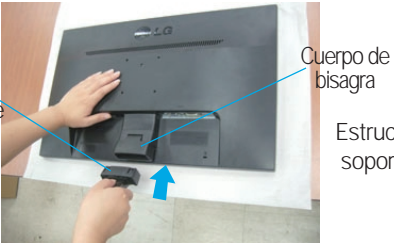

Estructura de soporte bisagra

**3.** Monte la Stand Base (Base del soporte)en Stand Body la (Estructura de soporte) en la dirección correcta.

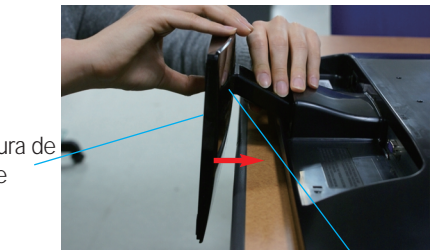

Base del soporte

**4.** Una vez realizado el montaje levante el monitor con cuidado y vuélvalo hacia el frente.

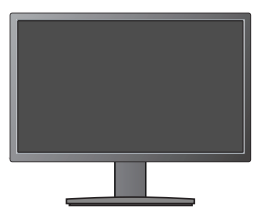

#### **Importante**

- Esta ilustración muestra el modelo de general de conexión. Su monitor puede ser distinto a los elementos que se muestran en la ilustración.
- No mantenga el producto boca abajo sujetándolo únicamente por la base de soporte. El producto podría caerse y dañarse o causarle lesiones en el pie.

## **Desarmar el soporte**

**1.** Colocar un almohadón o paño suave sobre una superficie plana.

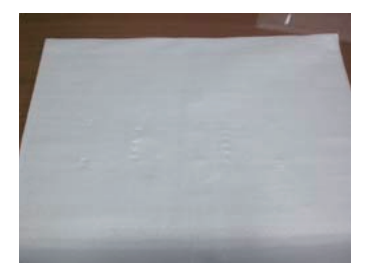

**2.** Colocar el monitor cara abajo sobre el almohadón o paño suave.

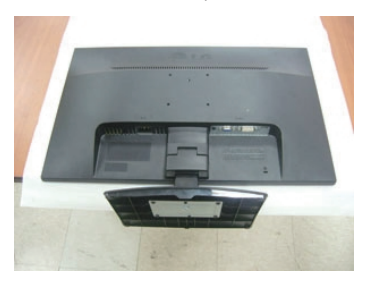

**3.** Presione el pestillo hacia adentro, Extraiga la base de soporte de la estructura de soporte.

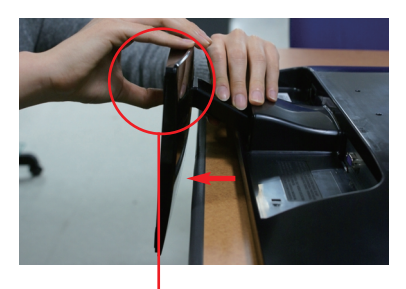

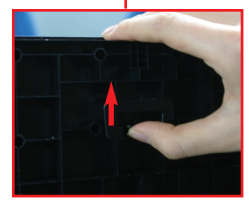

### Conexión de la pantalla

**Antes de instalar el monitor, asegúrese de que no se está suministrando alimentación ni al monitor, ni al sistema informático ni a otros dispositivos conectados.** 

### **Instalación de la base de soporte (C type)**

**1.** Coloque el monitor cara abajo sobre un paño suave.

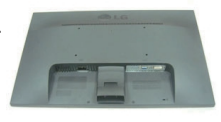

**2.** Monte el soporte en el producto en la dirección correcta, tal como semuestra en la imagen. Asegúrese de empujarlo hasta que sienta el "clic".

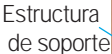

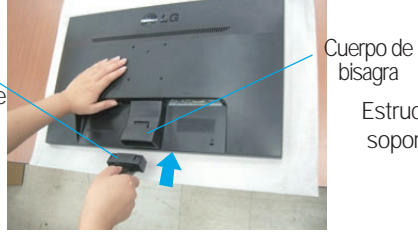

**3.** Monte la Stand Base (Base del soporte)en Stand Body la (Estructura de soporte) en la dirección correcta.

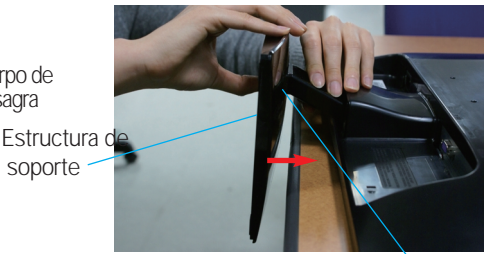

Base del soporte

4. Gire el tornillo hacia la derecha para fijar el cuerpo del soporte a la base del soporte.

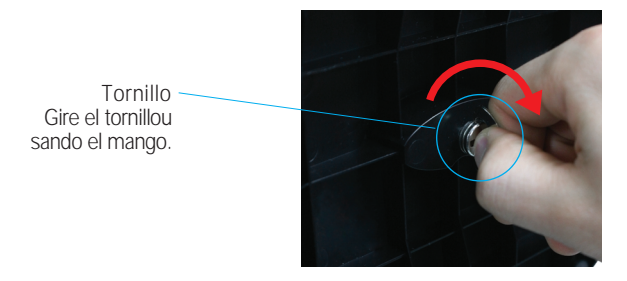

**5.** Una vez realizado el montaje levante el monitor con cuidado y vuélvalo hacia el frente.

#### **Importante**

- Esta ilustración muestra el modelo de general de conexión. Su monitor puede ser distinto a los elementos que se muestran en la ilustración.
- No mantenga el producto boca abajo sujetándolo únicamente por la base de soporte. El producto podría caerse y dañarse o causarle lesiones en el pie.

### **Desarmar el soporte**

**1.** Colocar un almohadón o paño suave sobre una superficie plana.

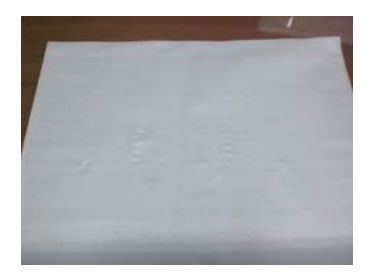

**2.** Colocar el monitor cara abajo sobre el almohadón o paño suave.

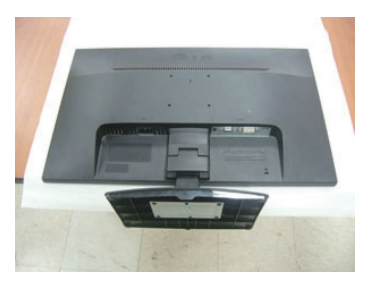

**3.** Para desconectar la Base de soporte del Cuerpo de soporte, despliegue el mango del tornillo y gírelo a la izquierda.

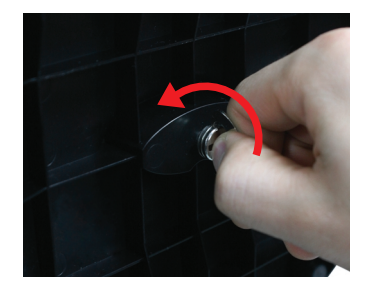

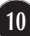

### Conexión de la pantalla

**Antes de instalar el monitor, asegúrese de que no se está suministrando alimentación ni al monitor, ni al sistema informático ni a otros dispositivos conectados.** 

### **Colocación de la pantalla**

### **-Tras la instalación, ajuste el ángulo como se muestra a continuación.**

- **1.** Ajuste la posición del panel de diferentes formas, para conseguir la máxima comodidad.
	- Rango de inclinación : -5˚ ~ 15˚

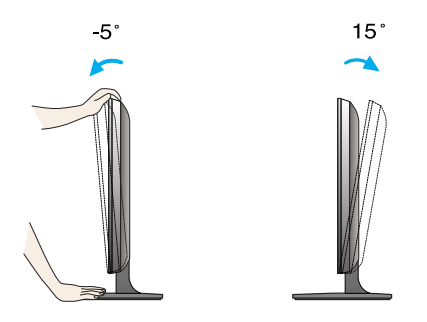

- No toque ni apriete la pantalla al ajustar el ángulo del monitor.
- Cuando ajuste el ángulo de la pantalla, no ponga el dedo entre la parte superior del monitor y el cuerpo del soporte.Si lo hace, podría hacerse daño en los dedos.

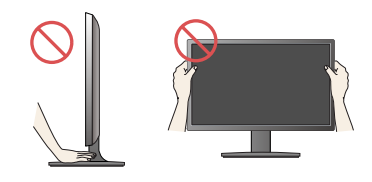

#### **ERGONOMÍA**

Para mantener una posición de visión ergonómica y cómoda, se recomienda que el ángulo de inclinación hacia delante supere los 5 grados.

### Conexión de la pantalla **E1941T/E2041T/E2241T/E2341T/E2441T**

### **Conexión al PC**

- **1.** Antes de configurar el monitor, asegúrese de haber desconectado la corriente, el ordenador y cualquier otro dispositivo.
- **2.** Conecte el cable de entrada de señal  $\bigcirc$  y el cable de alimentación  $\bigcirc$  en orden y, a continuación, apriete el tornillo del cable de señal.
	- **A** Conecte el cable DVI-D (Señal digital)
	- **B** Conecte el cable D-sub (Señal analógica)

#### **NOTA**

- Esta es una imagen simplificada de la parte posterior.
- Esta vista de la parte posterior es la de un modelo general; su pantalla puede variar respecto a la que se muestra.

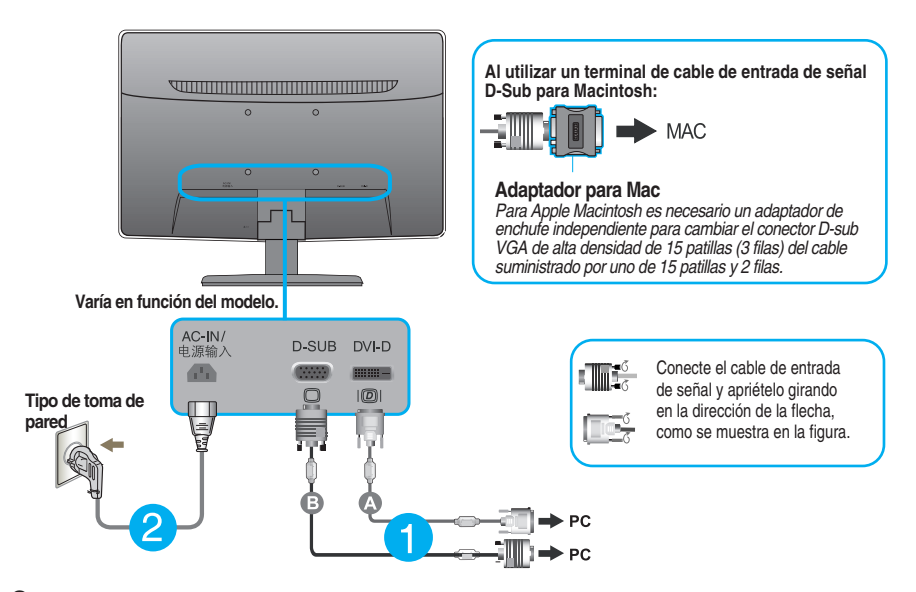

**3.** Pulse el botón de encendido del panel frontal para encender el equipo. Al encender el monitor, la **"Función de configuración automática de imagen"** se ejecutará automáticamente. (Sólo para el modo analógico)

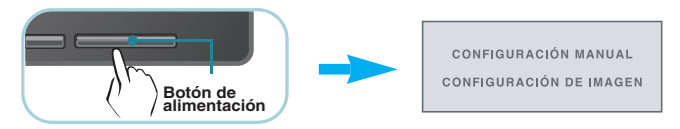

#### **NOTA**

**'Self Image Setting Function'**(Función de configuración de autoimagen): esta función ofrece al usuario una configuración de pantalla óptima. Cuando el usuario conecta el monitor por primera vez, esta función ajusta automáticamente la pantalla a la configuración óptima de cada señal de entrada.

**Función "AUTO"** : Si al utilizar el dispositivo o tras cambiar la resolución de la pantalla, se encuentra con problemas como: pantalla borrosa, letras poco claras, parpadeo de la pantalla o que ésta se ha inclinado, pulse el botón correspondiente a AUTO para mejorar la resolución.

### **Conexión al PC**

- **1.** Antes de configurar el monitor, asegúrese de haber desconectado la corriente, el ordenador y cualquier otro dispositivo.
- **2.** Conecte el cable de entrada de señal ( $\blacksquare$ ) y el cable de alimentación ( $\Omega$ ) en orden y, a continuación, apriete el tornillo del cable de señal.

**A** Conecte el cable D-sub (Señal analógica)

#### **NOTA**

- Esta es una imagen simplificada de la parte posterior.
- Esta vista de la parte posterior es la de un modelo general; su pantalla puede variar respecto a la que se muestra.

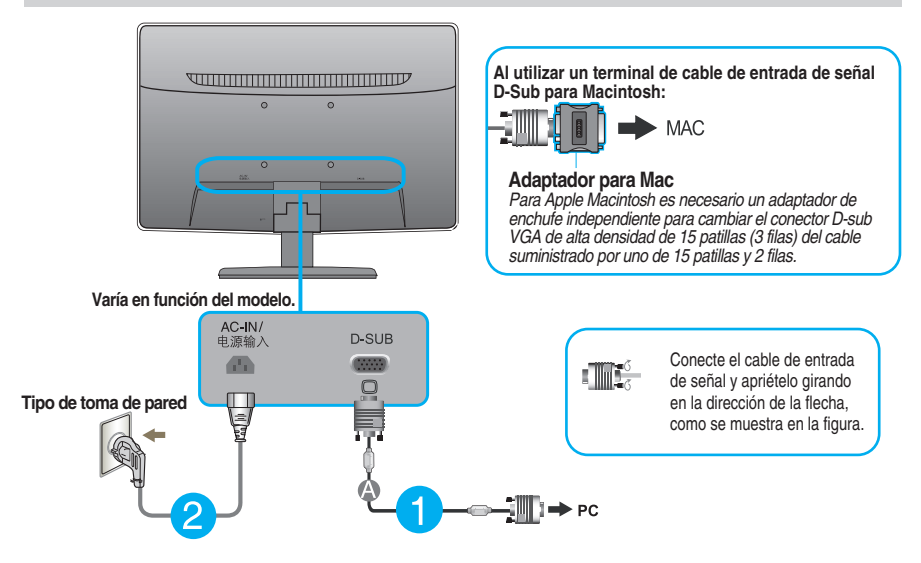

**3.** Pulse el botón de encendido del panel frontal para encender el equipo. Al encender el monitor, la **"Función de configuración automática de imagen"** se ejecutará automáticamente.

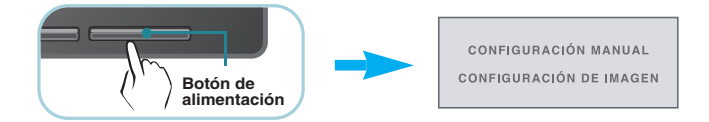

#### **NOTA**

**'Self Image Setting Function'**(Función de configuración de autoimagen): esta función ofrece al usuario una configuración de pantalla óptima. Cuando el usuario conecta el monitor por primera vez, esta función ajusta automáticamente la pantalla a la configuración óptima de cada señal de entrada.

**Función "AUTO"** : Si al utilizar el dispositivo o tras cambiar la resolución de la pantalla, se encuentra con problemas como: pantalla borrosa, letras poco claras, parpadeo de la pantalla o que ésta se ha inclinado, pulse el botón correspondiente a AUTO para mejorar la resolución.

### **Controles del panel frontal**

F1941T/F2041T/F2241T/F2341T/F2441T

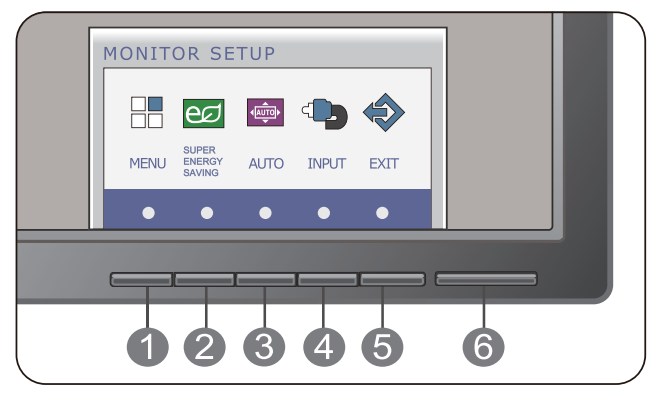

E1941S/E2041S/E2241S

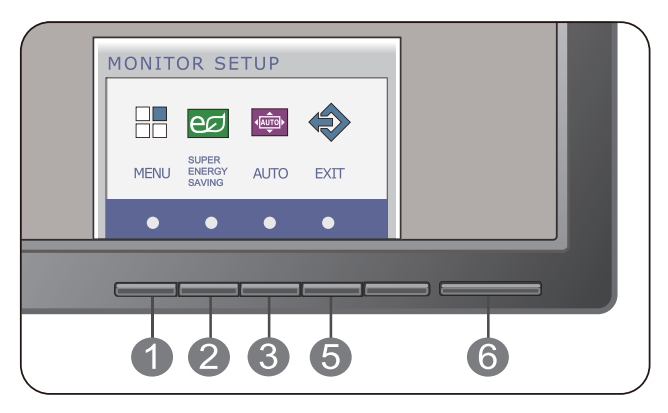

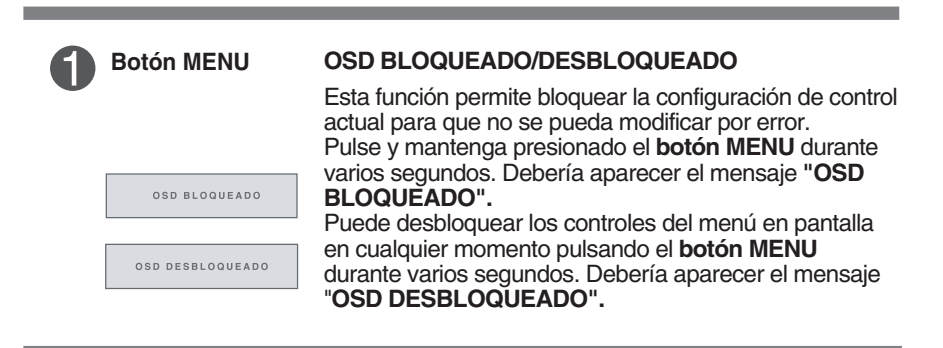

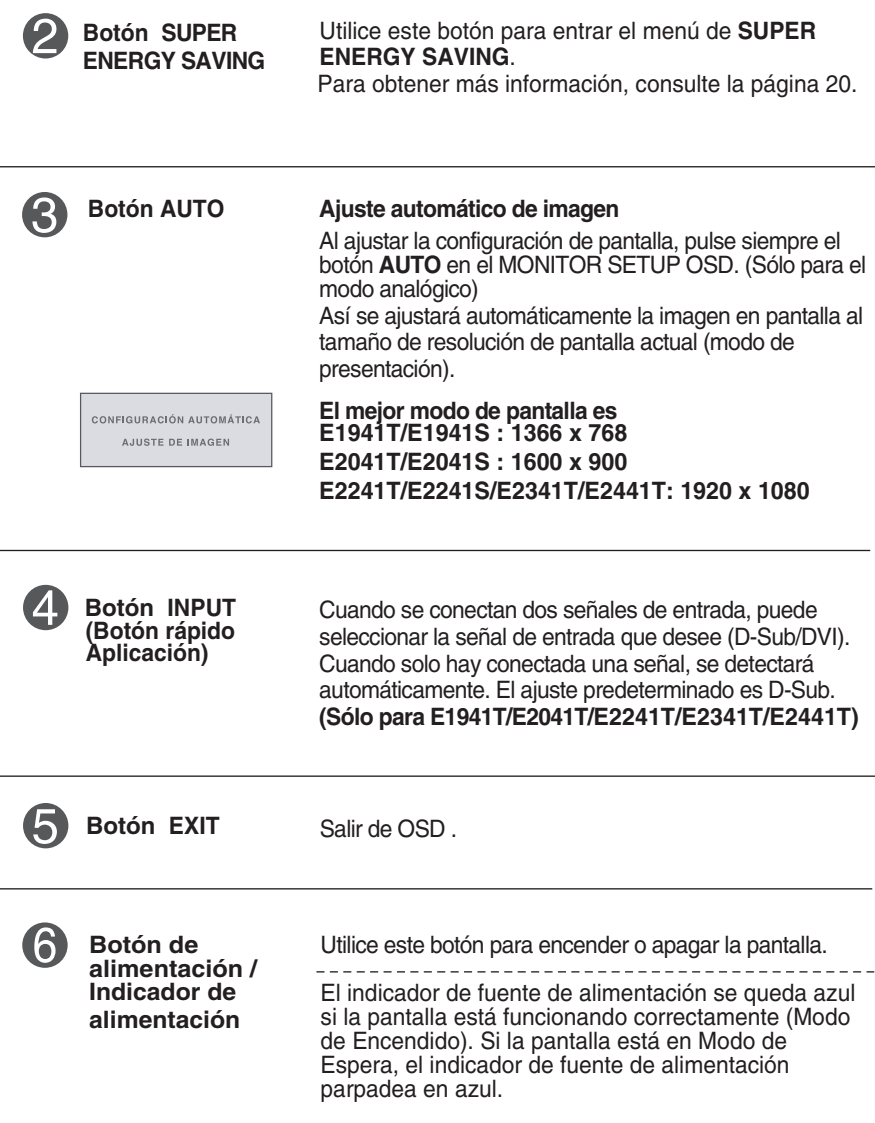

### **Ajuste de la pantalla**

**Ajustar el tamaño de la imagen, la posición y los parámetros de funcionamiento de la pantalla resulta rápido y sencillo con el sistema de control de la presentación en pantalla. A continuación se muestra un breve ejemplo para que se familiarice con el uso de los controles. En la siguiente sección se muestra un ejemplo de los ajustes y selecciones disponibles que puede realizar con la OSD.**

Para efectuar ajustes en la presentación en pantalla, siga estos pasos:

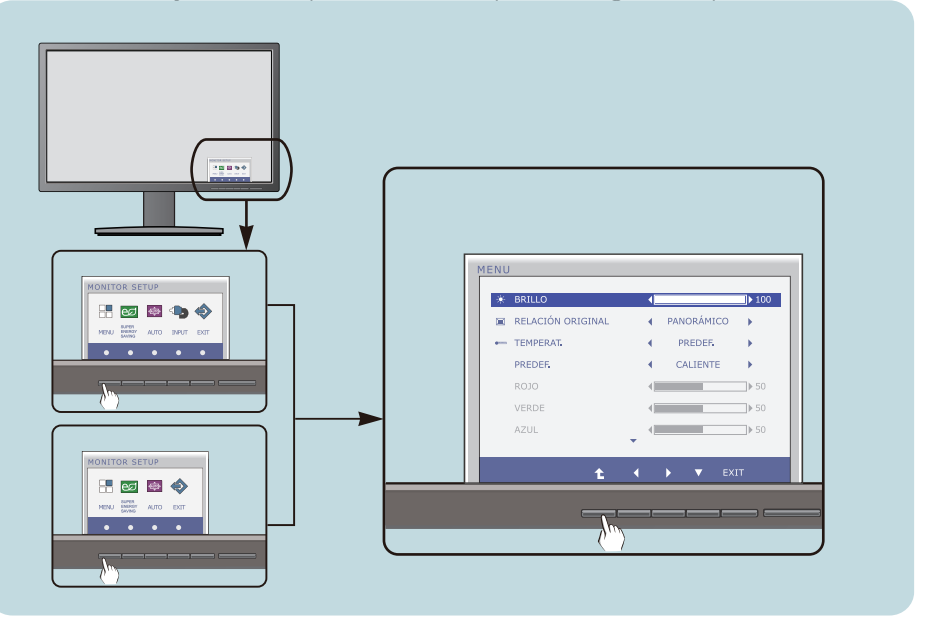

- Presione el Botón discrecional, entonces el menú principal de la OSD aparece.
- Para acceder a un control, utilice los Botones correspondientes. **2**
- Utilice los **botones </>** / **▶ /**  para ajustar la imagen en el nivel que desee. Utilice el **botón <sup>** $\uparrow$ **</sup>** para seleccionar otros elementos del submenú. **3**
- Pulse el Botón EXIT para salir de la OSD. **4**

#### **En la siguiente tabla se indican todos los menús de control, ajuste y configuración de la presentación en pantalla.**

: D-SUB(Analog signal) input **DSUB** : DVI-D(Digital signal) input **DVI-D**

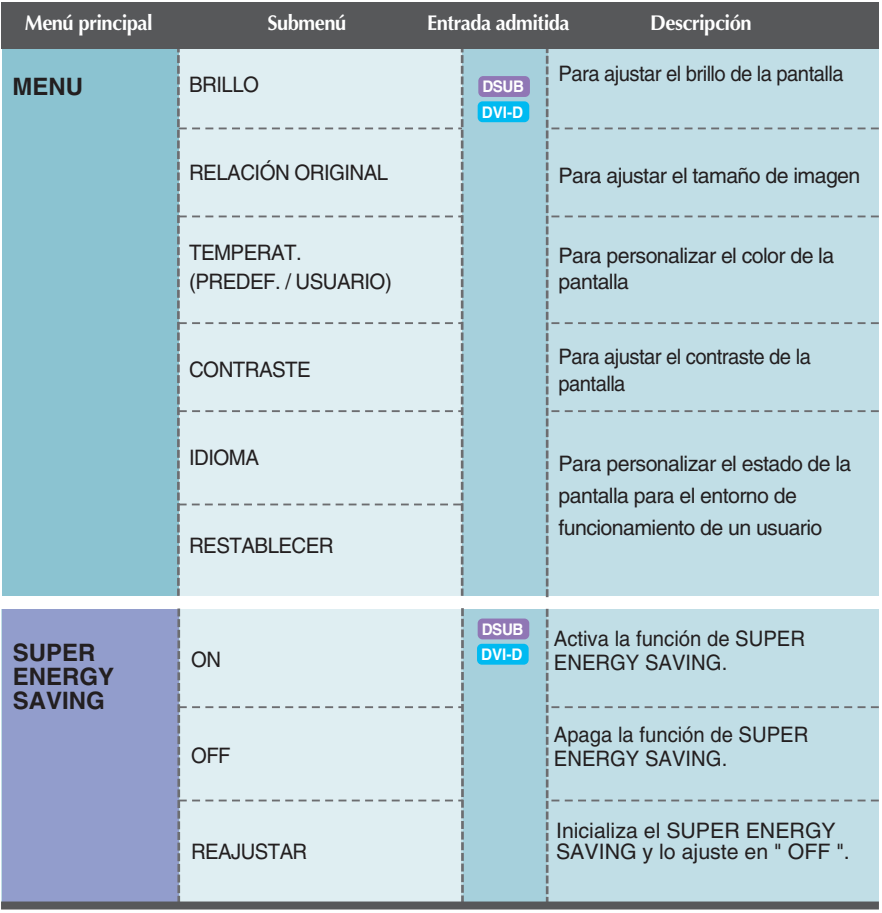

#### **NOTA**

El orden de los iconos puede variar dependiendo del modelo (17~22).

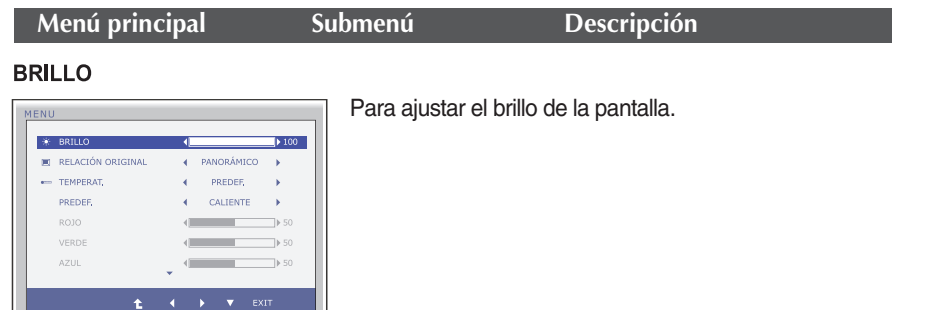

#### **RELACIÓN ORIGINAL**

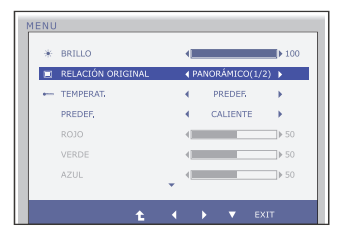

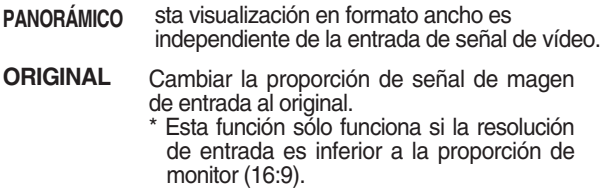

#### **TEMPERAT**

#### **MENU AND A REPORT OF A STATE OF A REPORT OF A STATE OF A REPORT OF A STATE OF A REPORT OF A STATE OF A REPORT**  $\overline{a}$  BRILLO  $\overline{a}$  BRILLO  $\overline{a}$ **PREDEF.** Seleccione el color de la pantalla. PREDEF.  $\leftarrow$  CALIENTE  $\rightarrow$ • CALIENTE: Configure la pantalla a ROJO  $\begin{array}{c} \hline \begin{array}{ccc} \text{d} & \text{d} & \text{d} \end{array} & \text{d} & \text{d} & \text{d} \end{array} \end{array}$ temperatura de color caliente.  $\begin{array}{c} \hline \end{array}$  <br> (  $\begin{array}{c} \hline \end{array}$  > 50 VERDE  $\begin{picture}(150,10) \put(0,0){\line(1,0){10}} \put(15,0){\line(1,0){10}} \put(15,0){\line(1,0){10}} \put(15,0){\line(1,0){10}} \put(15,0){\line(1,0){10}} \put(15,0){\line(1,0){10}} \put(15,0){\line(1,0){10}} \put(15,0){\line(1,0){10}} \put(15,0){\line(1,0){10}} \put(15,0){\line(1,0){10}} \put(15,0){\line(1,0){10}} \put(15,0){\line($ AZUL • MEDIO: Configure la pantalla a temperatura de color medio.  $\ddot{\textbf{t}}$ • FRIO: Configure la pantalla a temperatura de color frío. **USUARIOROJO** Establezca el nivel del color rojo. **VERDE** Establezca el nivel del color verde. **Exit** : Salir **AZUL**  $\blacktriangledown$  : Mover Establezca el nivel del color azul. : Seleccione otro submenú Ť.

#### **Menú principal Descripción**

#### **CONTRASTE**

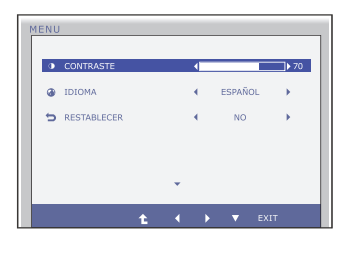

Para ajustar el contraste de la pantalla.

#### **IDIOMA**

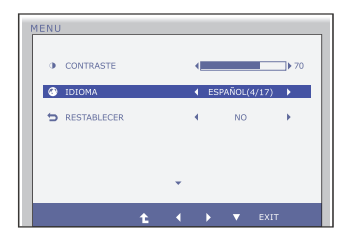

Para seleccionar el idioma en el que aparecerán los nombres de los controles.

#### **RESTABLECER**

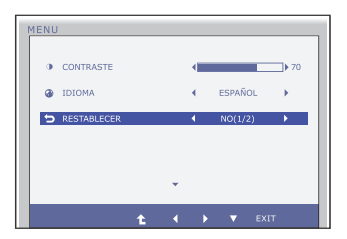

Recupera todos los valores de configuración predeterminados de fábrica excepto **"IDIOMA".** Pulse el botón < . Si desea resetear de forma inmediata.

- **Exit** : Salir
- $\blacktriangleleft$   $\blacktriangleright$   $\blacktriangleright$   $\blacktriangleright$  : Mover
- : Seleccione otro submenú

**Anteriormente se detalló el procedimiento para seleccionar y ajustar un elemento con el sistema OSD. A continuación se enumeran los iconos, los nombres de icono y las descripciones de todos los elementos que se muestran en Menu.** 

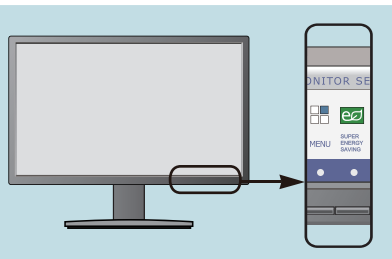

**Presione el botón SUPER ENERGY SAVING, a continuación aparece el menú principal del OSD.**

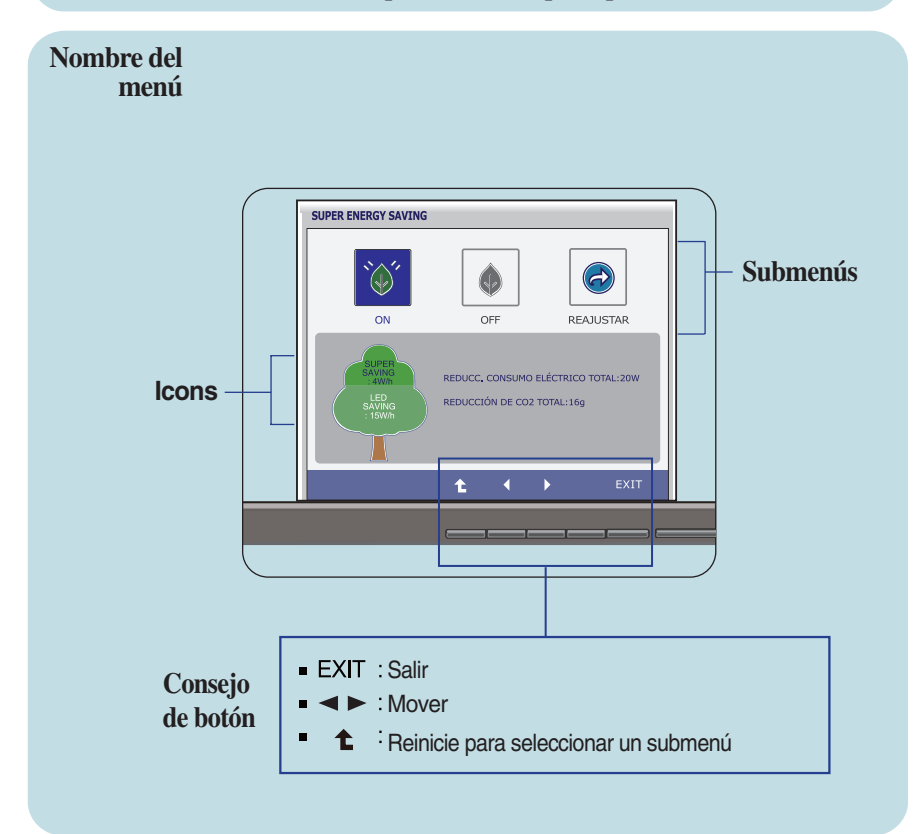

#### **NOTA**

Los idiomas que aparecen en el menú OSD (presentación en pantalla) del monitor pueden variar respecto a los del manual.

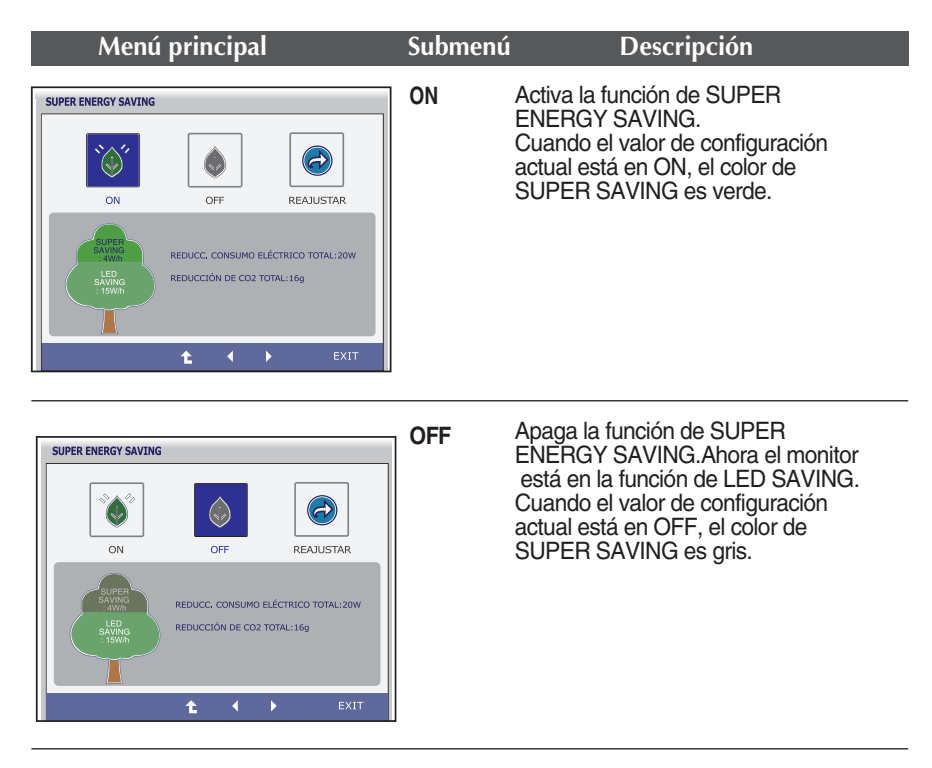

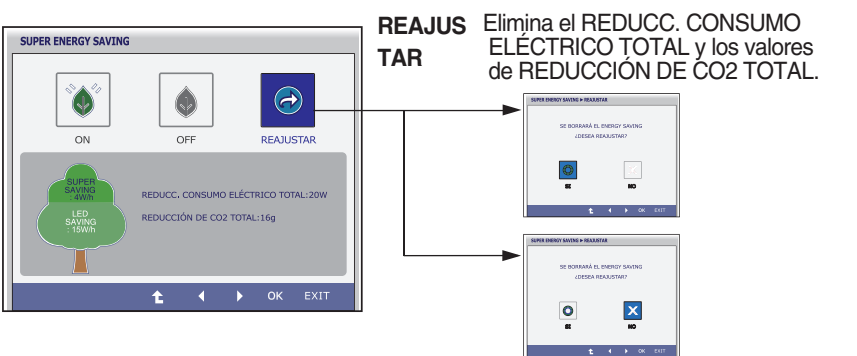

- **Exit** : Salir
- $\blacktriangleleft$ .  $\blacktriangleright$  : Mover
- : Seleccione otro submenú t
- **OK** : Seleccionar
- **REDUCC. CONSUMO ELÉCTRICO TOTAL** : Cuánta energía se puede ahorrar durante el uso del monitor.
- **REDUCCIÓN DE CO2 TOTAL** : Cambia el REDUCC. CONSUMO ELÉCTRICO TOTAL al REDUCCIÓN DE CO2 TOTAL.

#### **NOTA**

AHORRO DE DATOS(W/h):

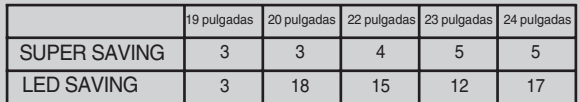

- Ahorro de Datos depende del panel. Por lo tanto, estos valores pueden ser diferentes de cada panel y proveedor de panel.
- LG se acumula los valores con la función integrada con 10 minutos del señal de vídeo de difusión.
- LED SAVING significa que la cantidad de energía se puede ahorrar con WLED Panel en lugar del CCFL Panel.
- SUPER SAVING significa que la cantidad de energía se puede ahorrar con la función de SUPER ENERGY SAVING.

**Compruebe lo siguiente antes de llamar al servicio técnico.**

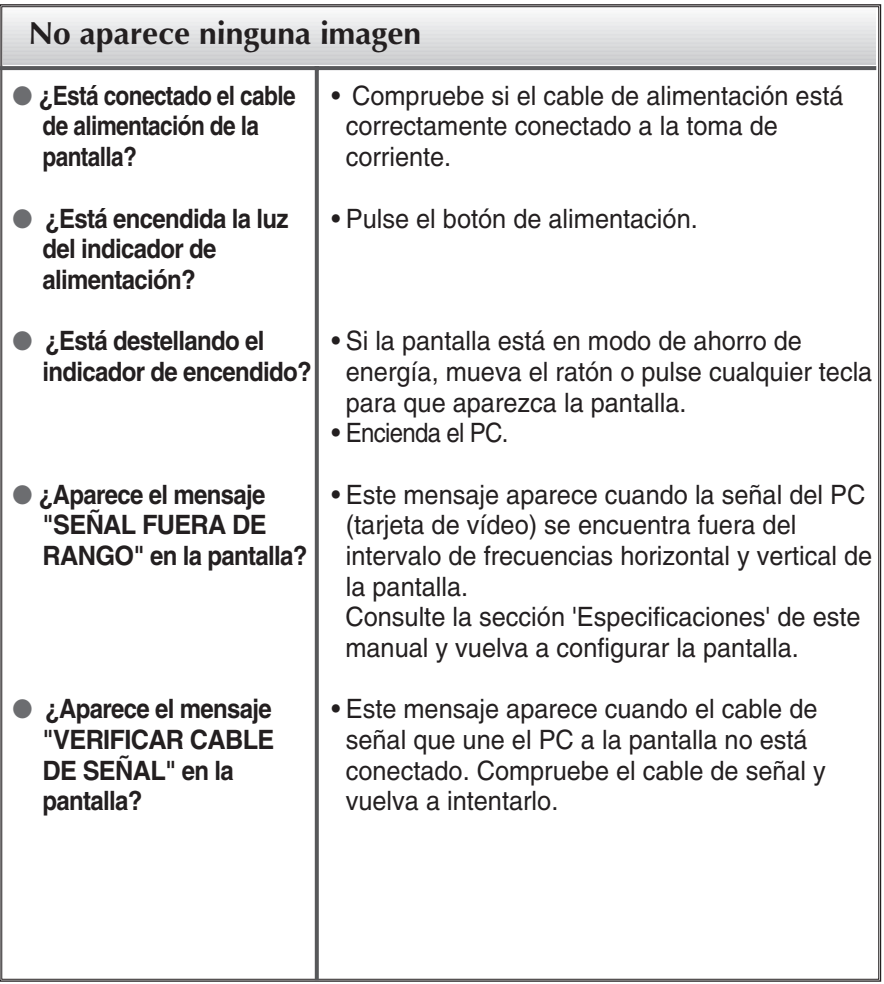

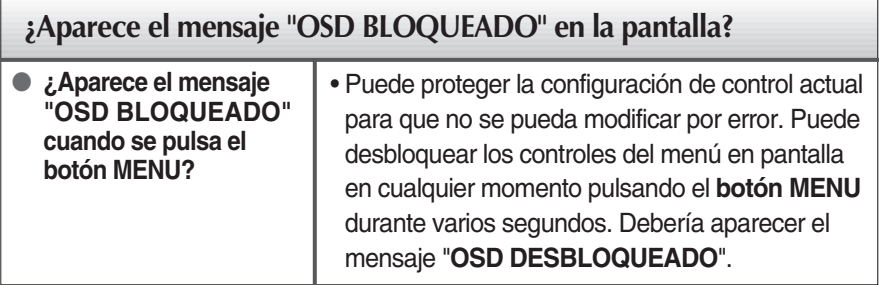

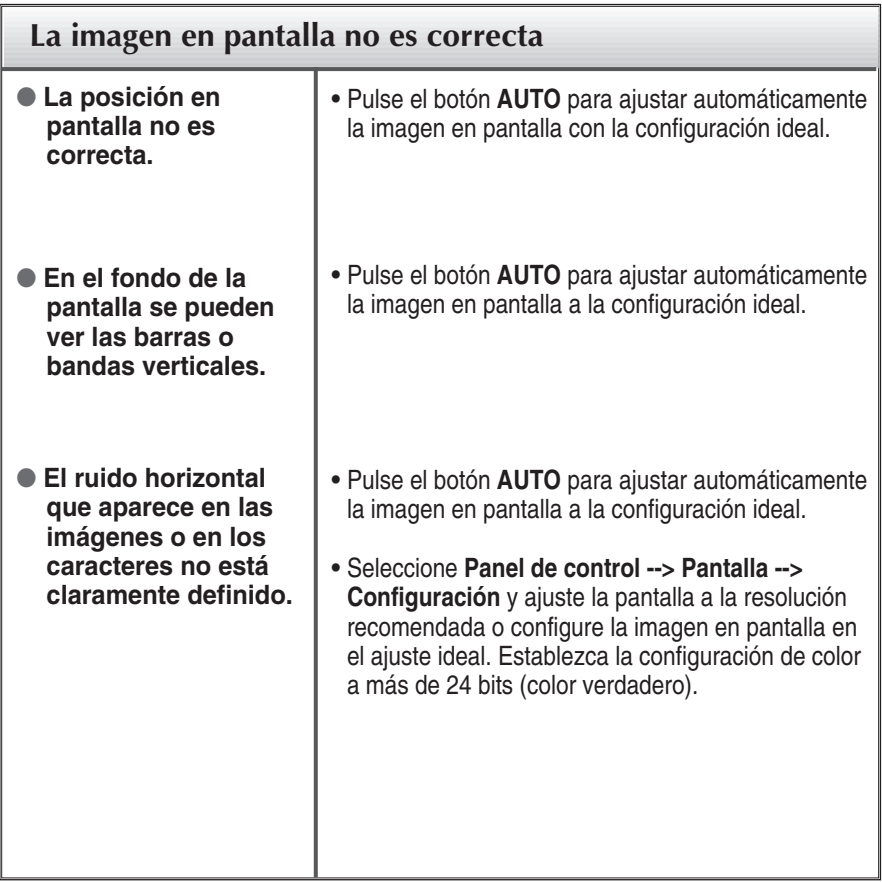

### **IMPORTANTE**

- Seleccione **Panel de control --> Pantalla --> Configuración** y compruebe si se ha modificado la frecuencia o la resolución. En caso afirmativo, ajuste de nuevo la tarjeta de vídeo en la resolución recomendada.
- Si no está seleccionada la resolución recomendada (resolución óptima), los caracteres podrían aparecer borrosos y la pantalla atenuada, truncada o sesgada. Asegúrese de seleccionar la resolución recomendada.
- El método de ajuste puede variar en función del equipo y el sistema operativo, y la resolución mostrada arriba tal vez no sea compatible con las características de la tarjeta de vídeo. Si es así, póngase en contacto con el fabricante del equipo o de la tarjeta de vídeo.

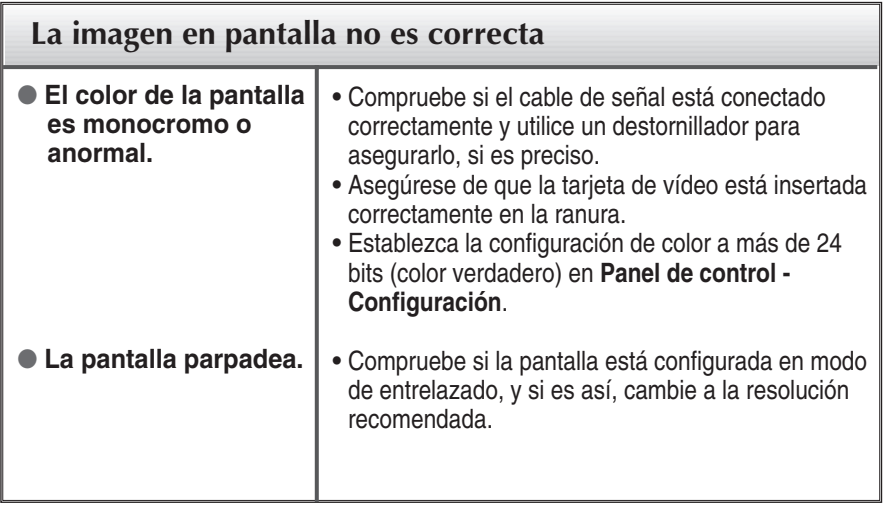

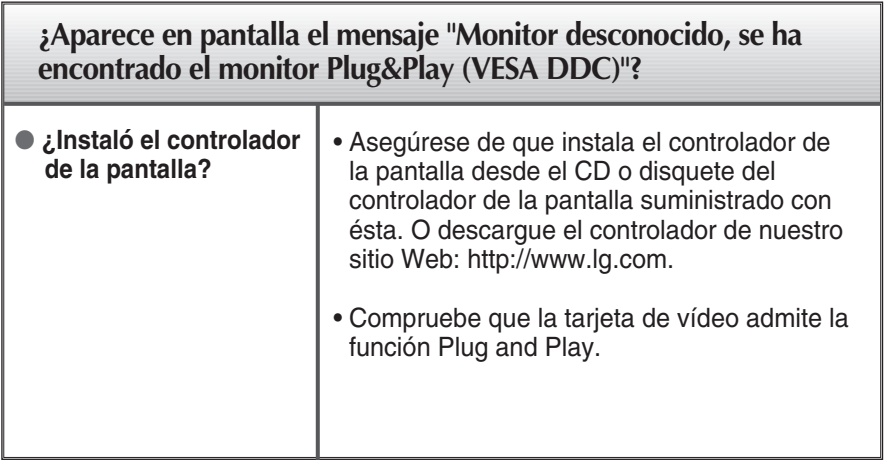

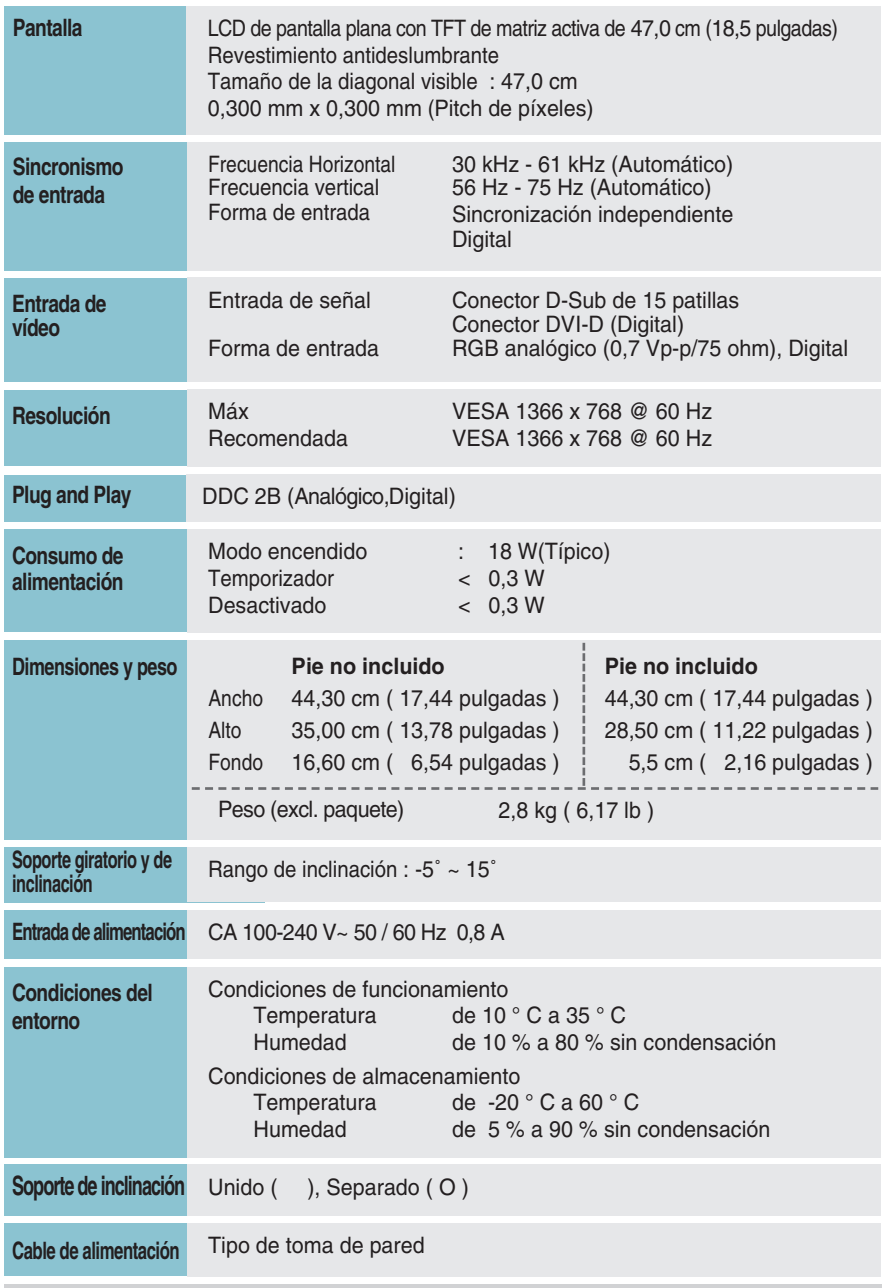

#### **NOTA**

La información de este documento está sujeta a cambios sin previo aviso.

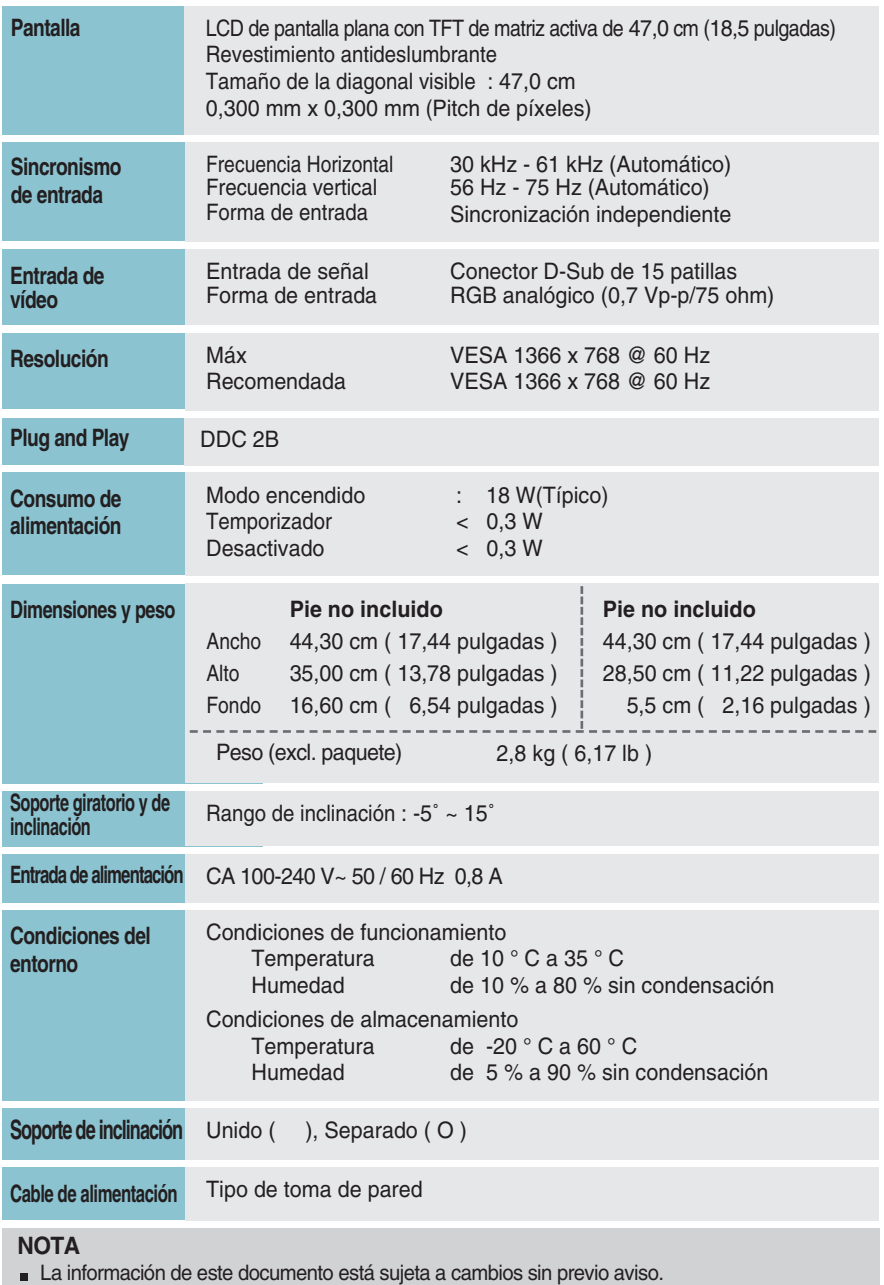

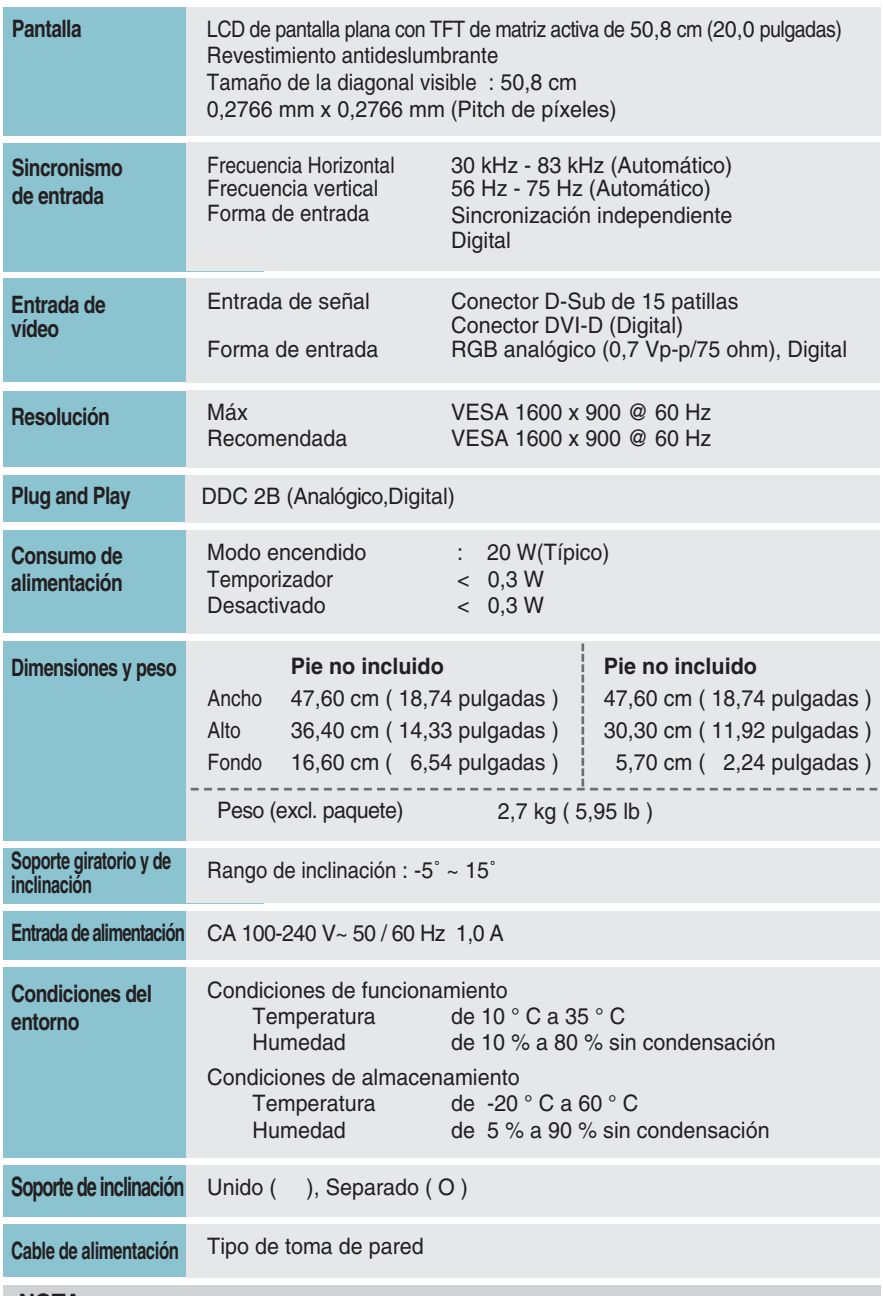

#### **NOTA**

La información de este documento está sujeta a cambios sin previo aviso.

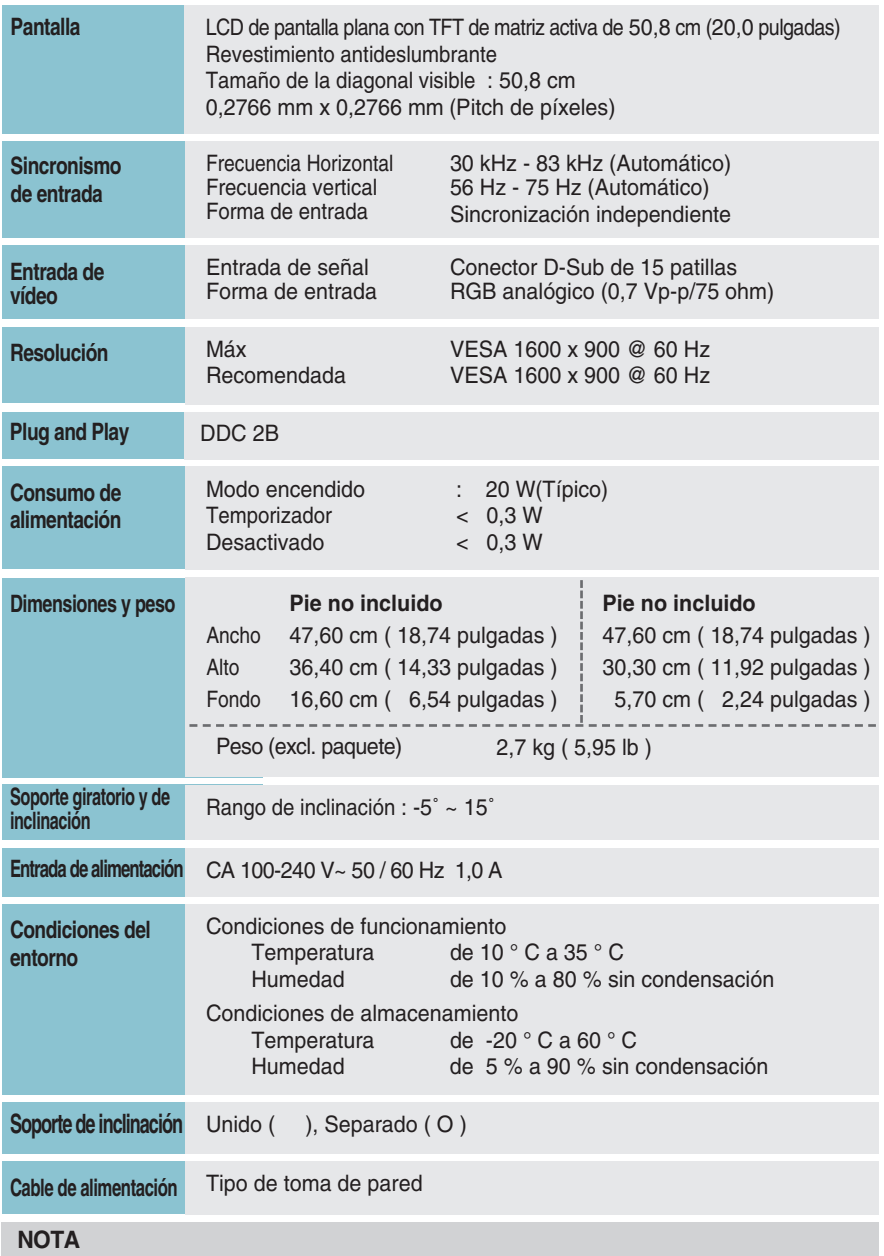

La información de este documento está sujeta a cambios sin previo aviso.

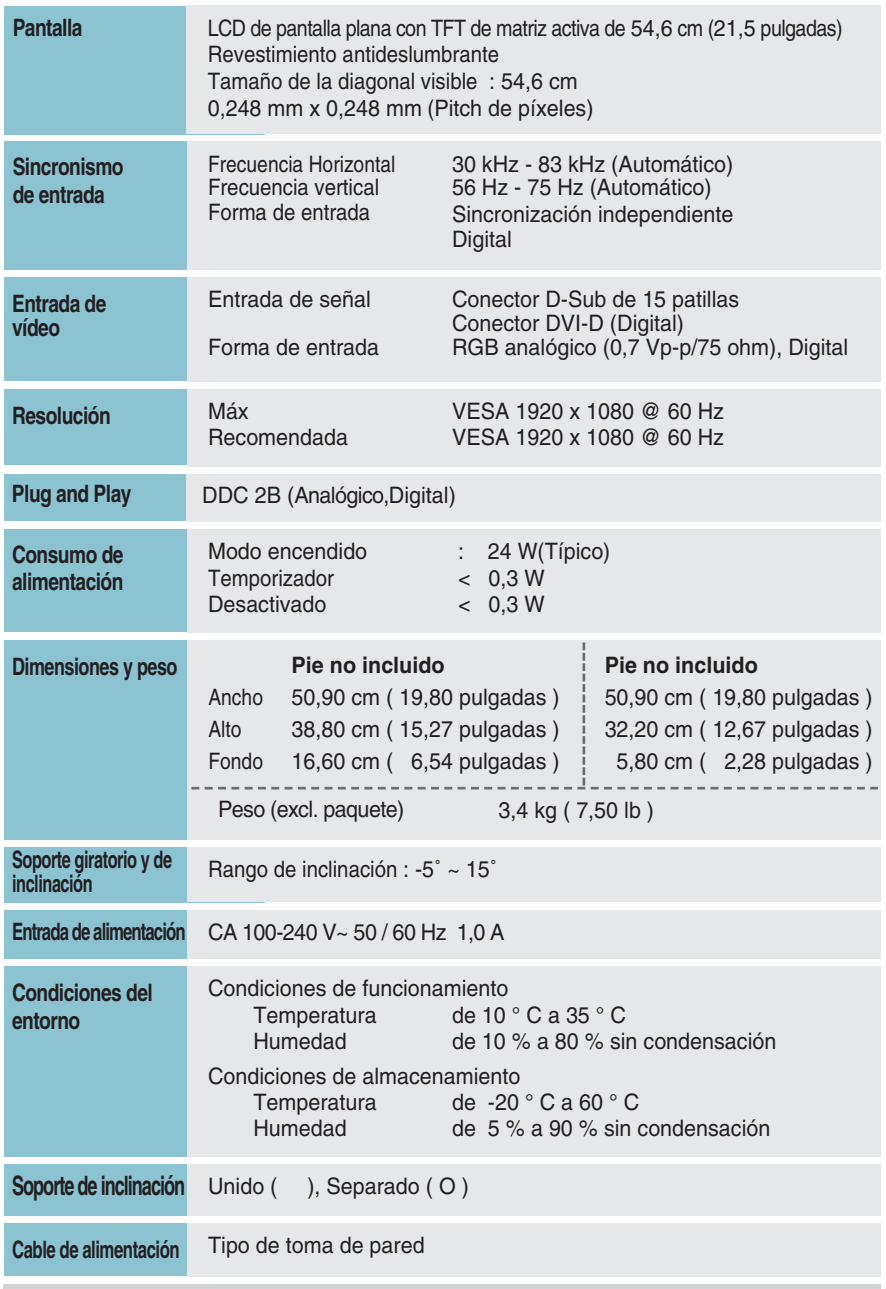

#### **NOTA**

La información de este documento está sujeta a cambios sin previo aviso.

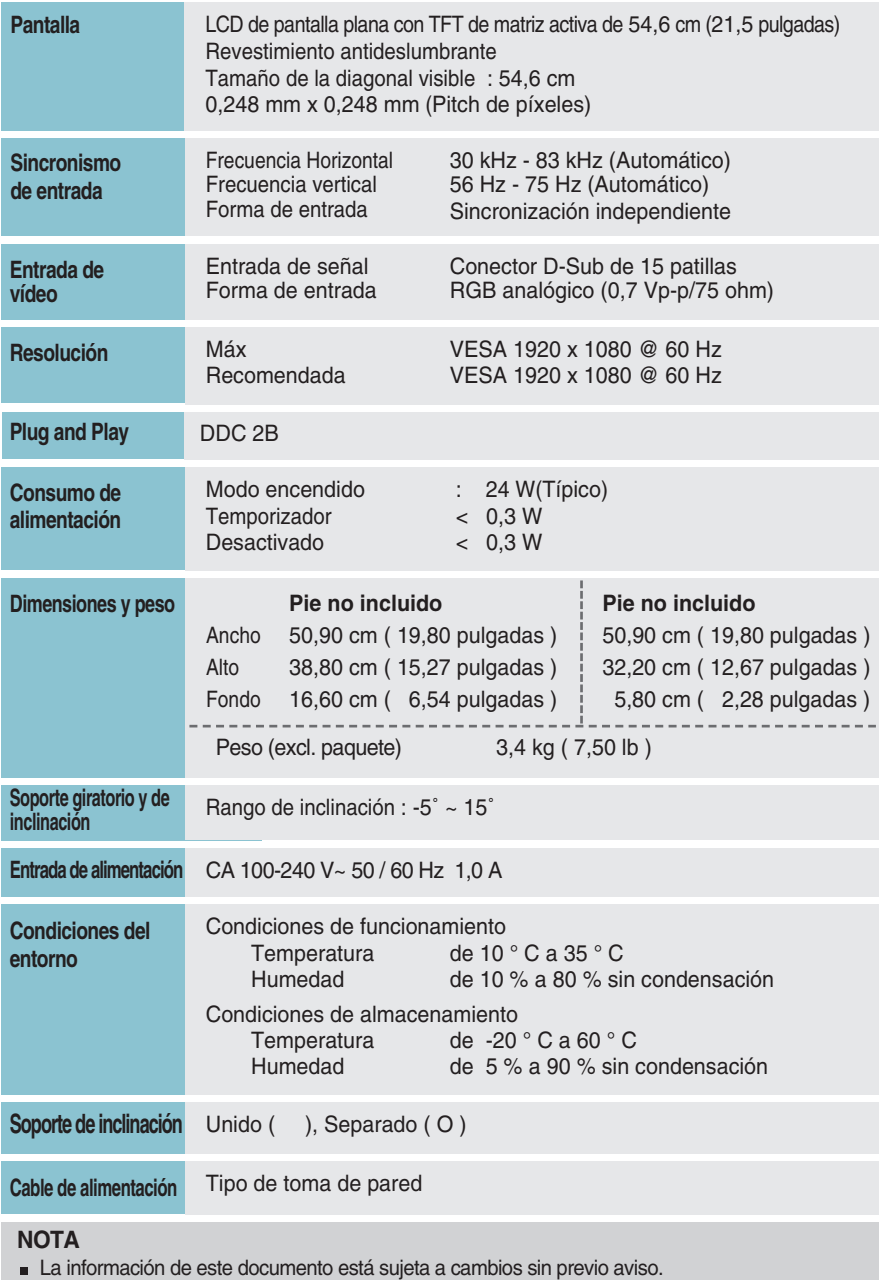

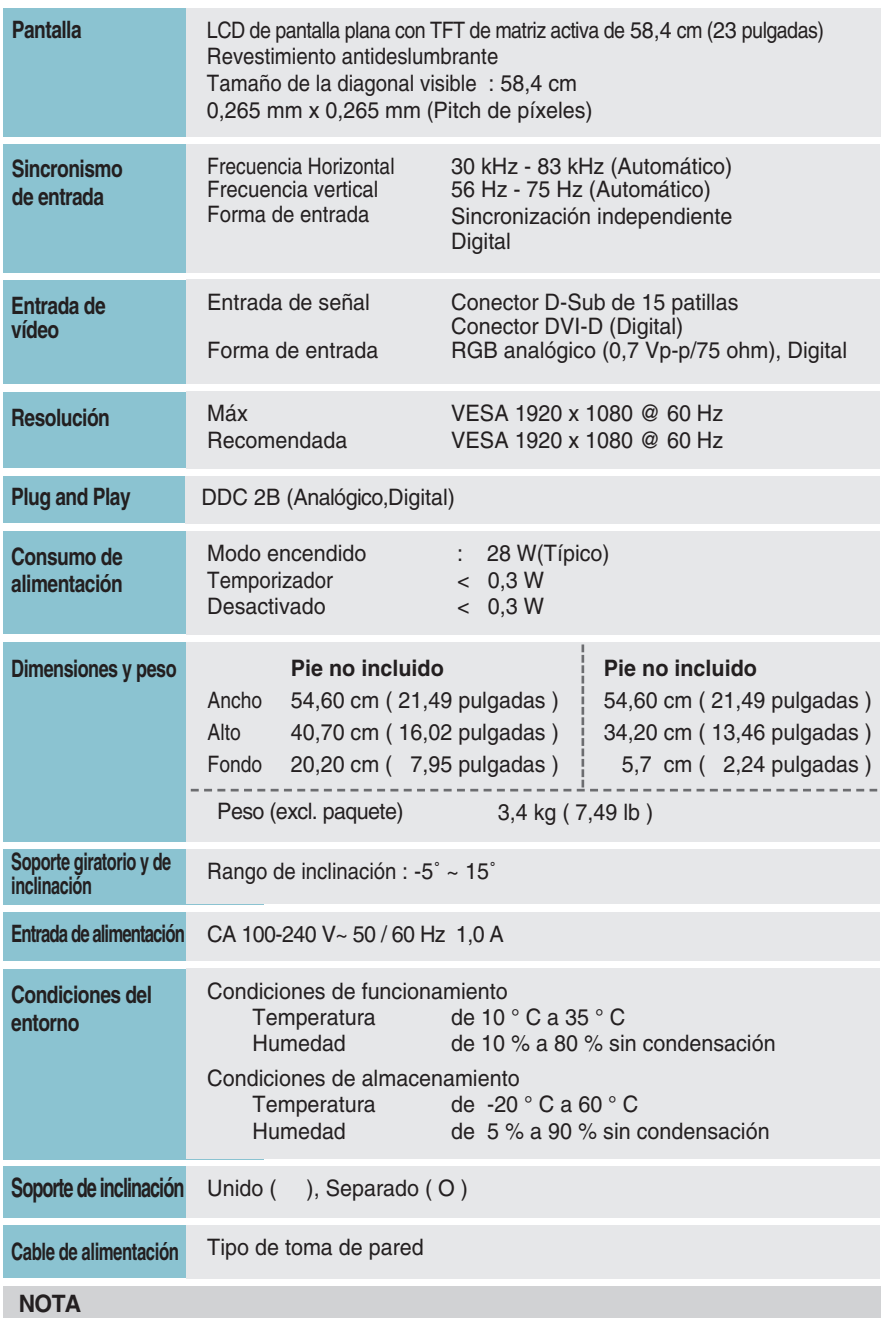

La información de este documento está sujeta a cambios sin previo aviso.

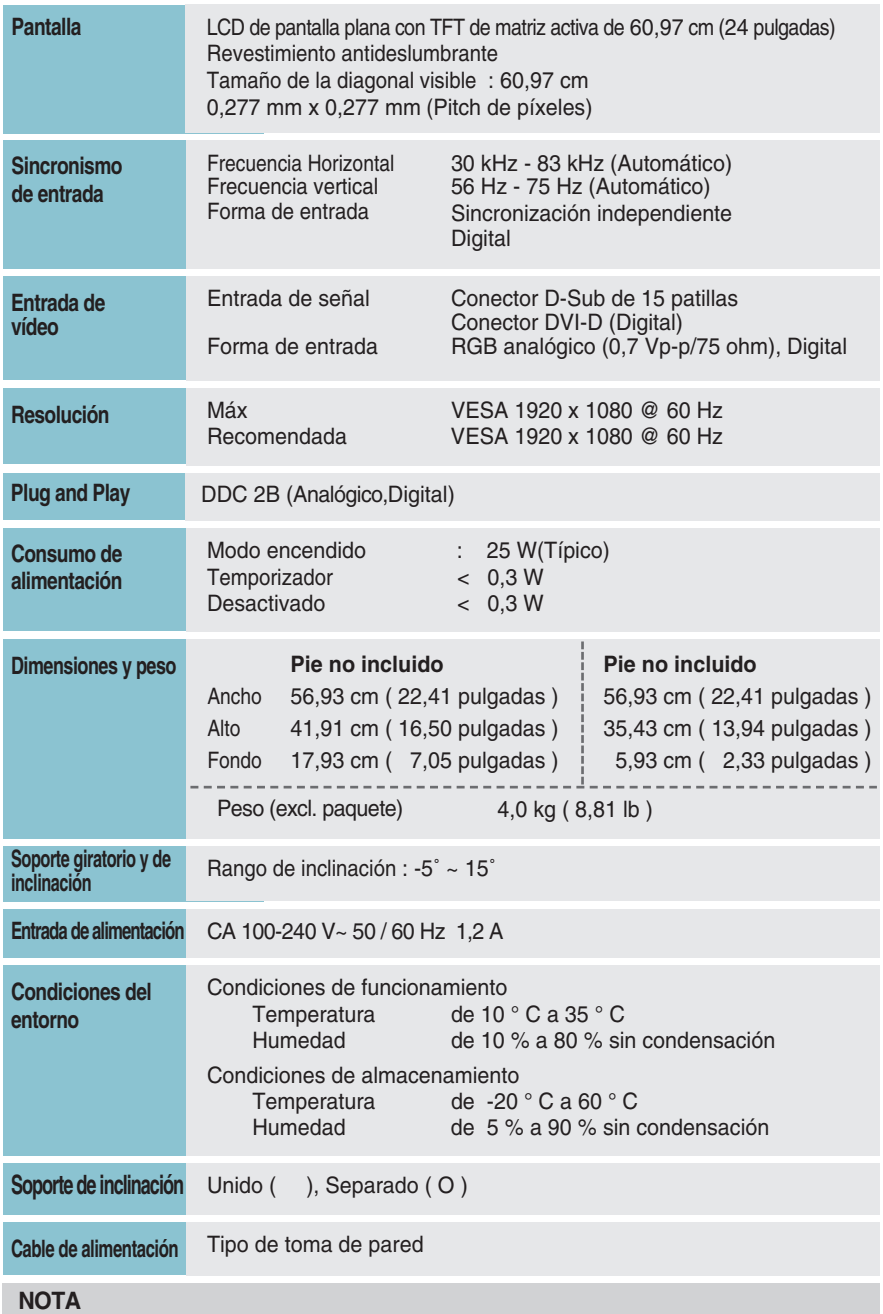

La información de este documento está sujeta a cambios sin previo aviso.

### **Modos preestablecidos (Resolución)**

#### **E1941T/E1941S**

\* Si no puede seleccionar 1366 x 768 en la opción de tiempo de propiedad de presentación, por favor, actualice el driver de su tarjeta de vídeo desde su proveedor de tarjeta de vídeo.

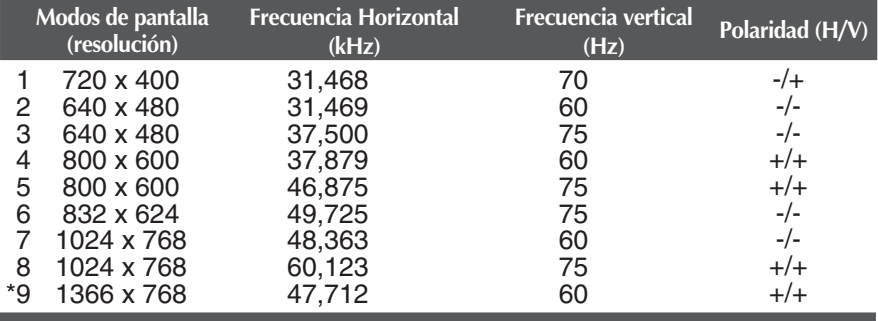

\* Modo Recomendada

#### E2041T/E2041S

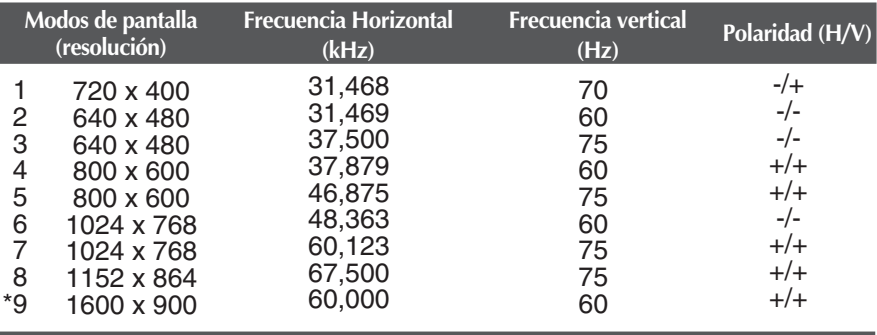

\* Modo Recomendada

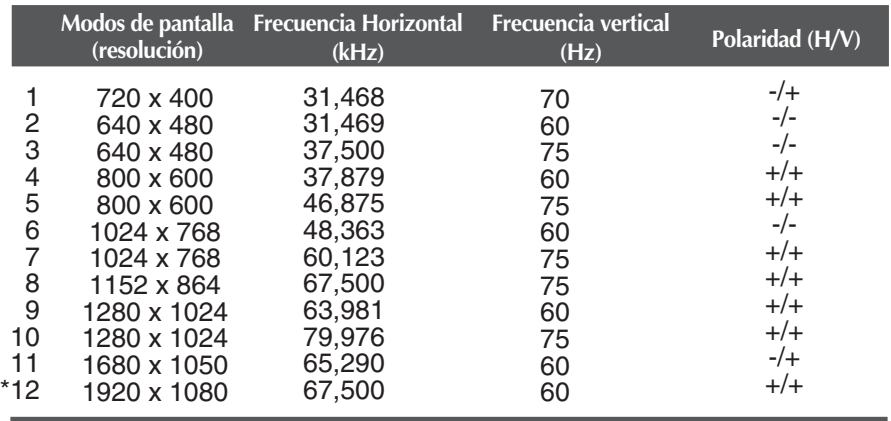

#### **E2241T/E2241S/E2341T/E2441T**

\* Modo Recomendada

### **Indicador**

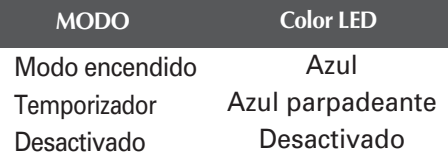

#### **Este producto cumple las especificaciones de la placa de montaje en pared o el dispositivo de intercambio.**

**1.** Coloque el monitor sobre un cojín o paño suave con la parte frontal hacia abajo.

**C type**

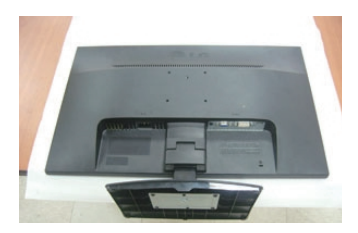

## **A type**

**2.** Retire el Cuerpo del Soporte y la Base del Soporte del producto en la dirección correcta, como se muestra en la imagen.

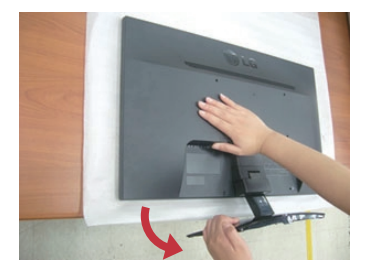

## **B type**

**2.** Presione el pestillo hacia adentro, Extraiga la base de soporte de la estructura de soporte.

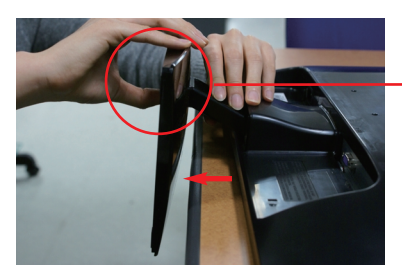

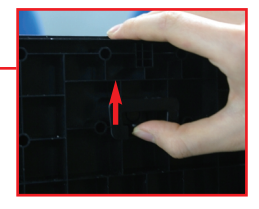

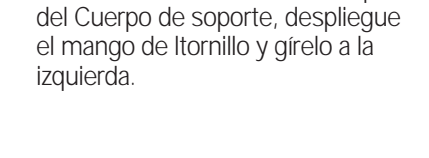

**2.** Para desconectar la Base de soporte

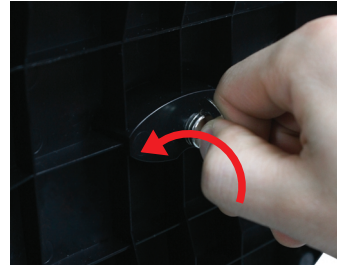

**3.** Instalación de la placa de montaje en pared.

Placa de montaje en pared (se vende por separado) Montaje con soporte o en pared para conectar con placa de montaje en pared.

Consulte la guía de instalación que se suministra con la placa de montaje en pared para obtener más información.

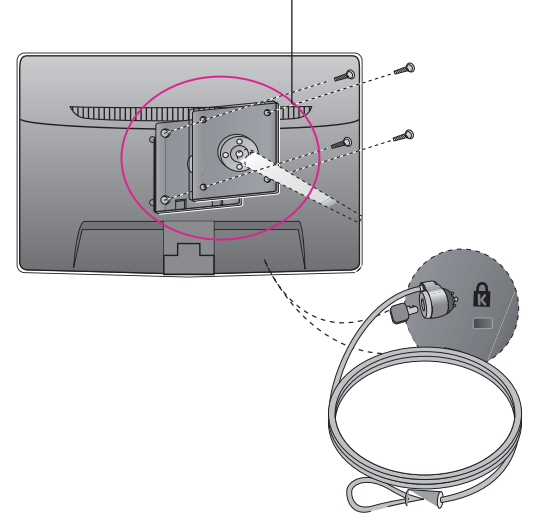

**<Screw Mounting Interface Dimension>** Hole spacing : 75 mm x 75 mm.

**Ranura de seguridad Kensington**

Conectada a un cable de bloqueo que puede adquirirse por separado en la mayoría de las tiendas de informática.

#### **NOTA**

- Compatible con VESA sólo en relación a las dimensiones de interfaz de montaje de la interfaz y las especificaciones de los tornillos de montaje.
- Utilice el estándar VESA como se describe a continuación.
	- \* 784,8 mm e inferior (30,9 pulg)
	- Grosor de almohadilla del montaje para pared: 2,6 mm
	- Tornillo:  $\Phi$  4,0 mm x 0,7 mm de fondo x 10 mm de largo
	- \* 787,4 mm y superior (31,0 pulg)
	- Utilice los tornillos y la almohadilla de montaje para pared estándar VESA.

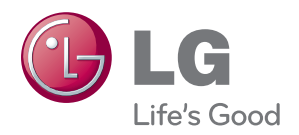

Asegúrese de leer las precauciones de seguridad antes de utilizar el producto...

Guarde el CD con el manual del usuario en un lugar accesible para poder consultarlo en un futuro.

El modelo y número de serie del SET se localizan en la parte trasera o en un lateral del SET. Escríbalo a continuación, por si necesitara asistencia técnica

MODEL

ENERGY STAR is a set of power-saving guidelines issued by the U.S.Environmental Protection Agency(EPA).

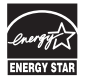

As an ENERGY STAR Partner LGE U. S. A.Jnc. has determined that this product meets the ENERGY STAR guidelines for energy efficiency.

Nº DE SERIE